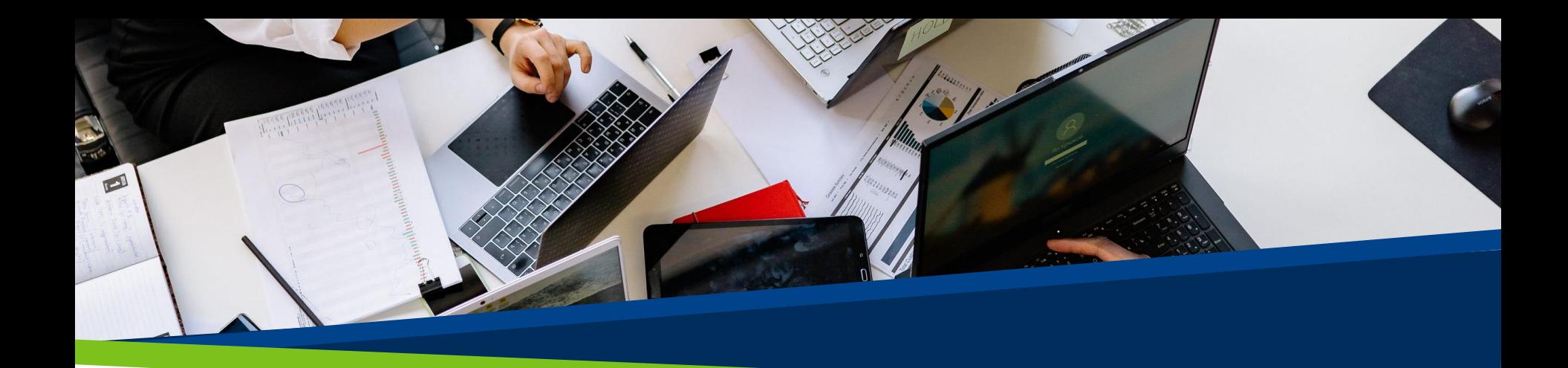

# **ProVol Digital**

#### **Schritt-für-Schritt-Anleitung**

Padlet

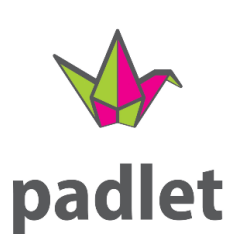

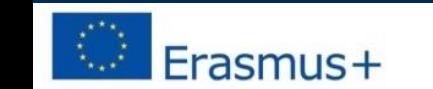

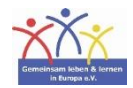

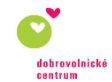

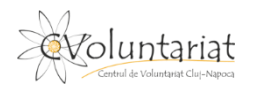

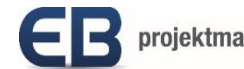

**ProVol Digita** 

**Professional volunteer management** and training through digitalisation

#### **Was ist Padlet?**

Padlet ist eine virtuelle (digitale) Pinnwand

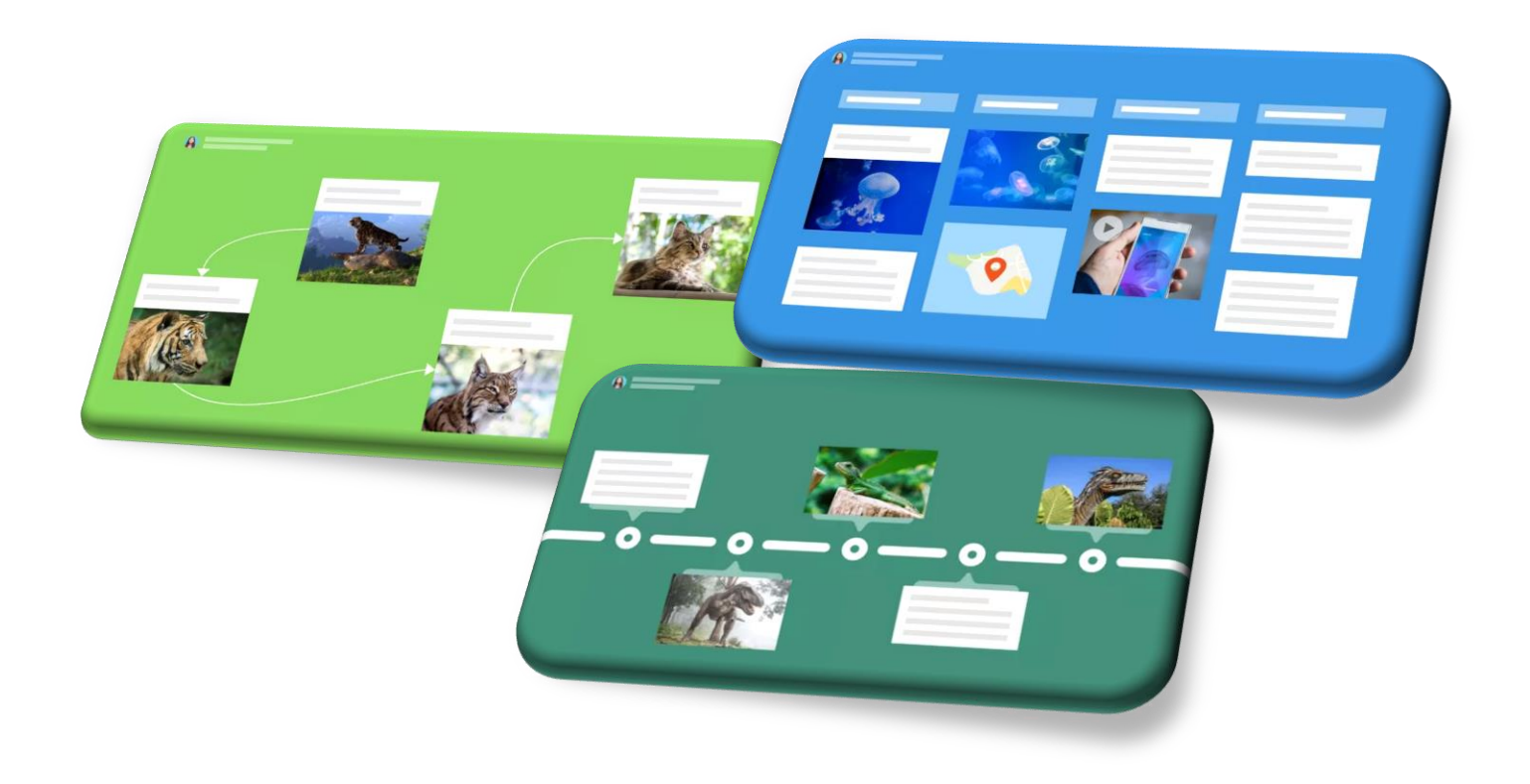

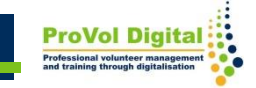

#### **Was ist Padlet?**

- Padlet ist eine App auf der Texte, Bilder, Videos, Links, Sprachaufnahmen, Bildschirmaufnahmen und Zeichnungen abgelegt werden.
- Die interaktive Tafel kann für Zusammenarbeiten jeglicher Art verwendet werden: Wikis, Glossare, Sicherungen und Vergleiche der Arbeitsergebnisse, Chats, Mindmaps u.v.m

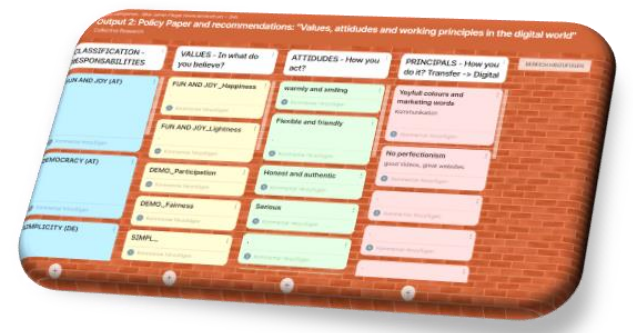

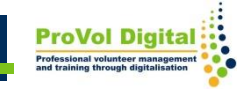

**Schritt 1:** Installation

- **Schritt 2: Registrierung**
- **Schritt 3:** Auswahl der Mitgliedschaftsstufe
- **Schritt 4**: Erstellung eines Padlets oder Beitritt

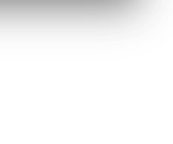

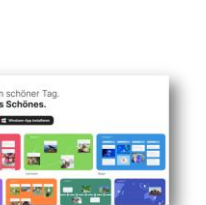

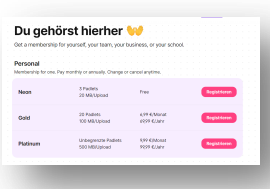

padlet

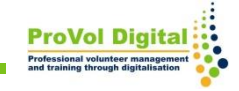

**4**

- Die App ist auf fast allen Geräten verfügbar (iOS-Geräten, Android-Geräten und Kindle) und im App Store bzw. Playstore zum downloaden.
- Installation am PC: Link: h[ttps://padlet.com/](https://padlet.com/)

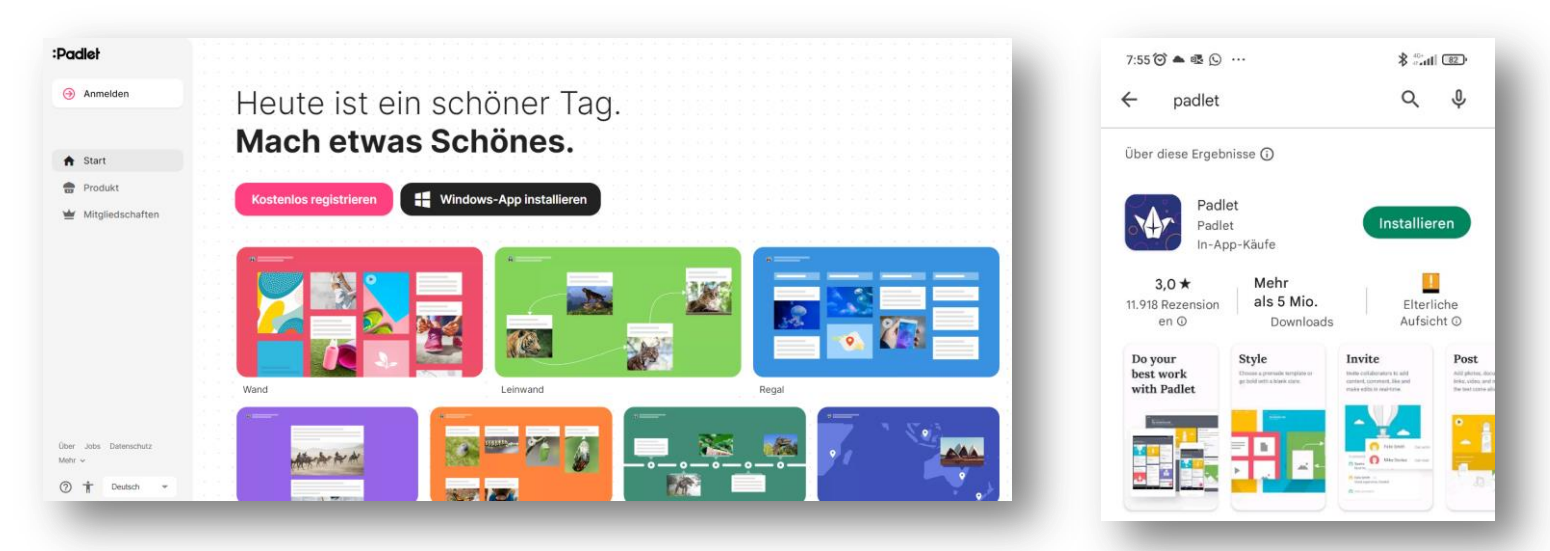

### **Installation der App**

Eine Registrierung ist möglich via Apple, Google oder Microsoft Konto oder mit einer E-Mail-Adresse.

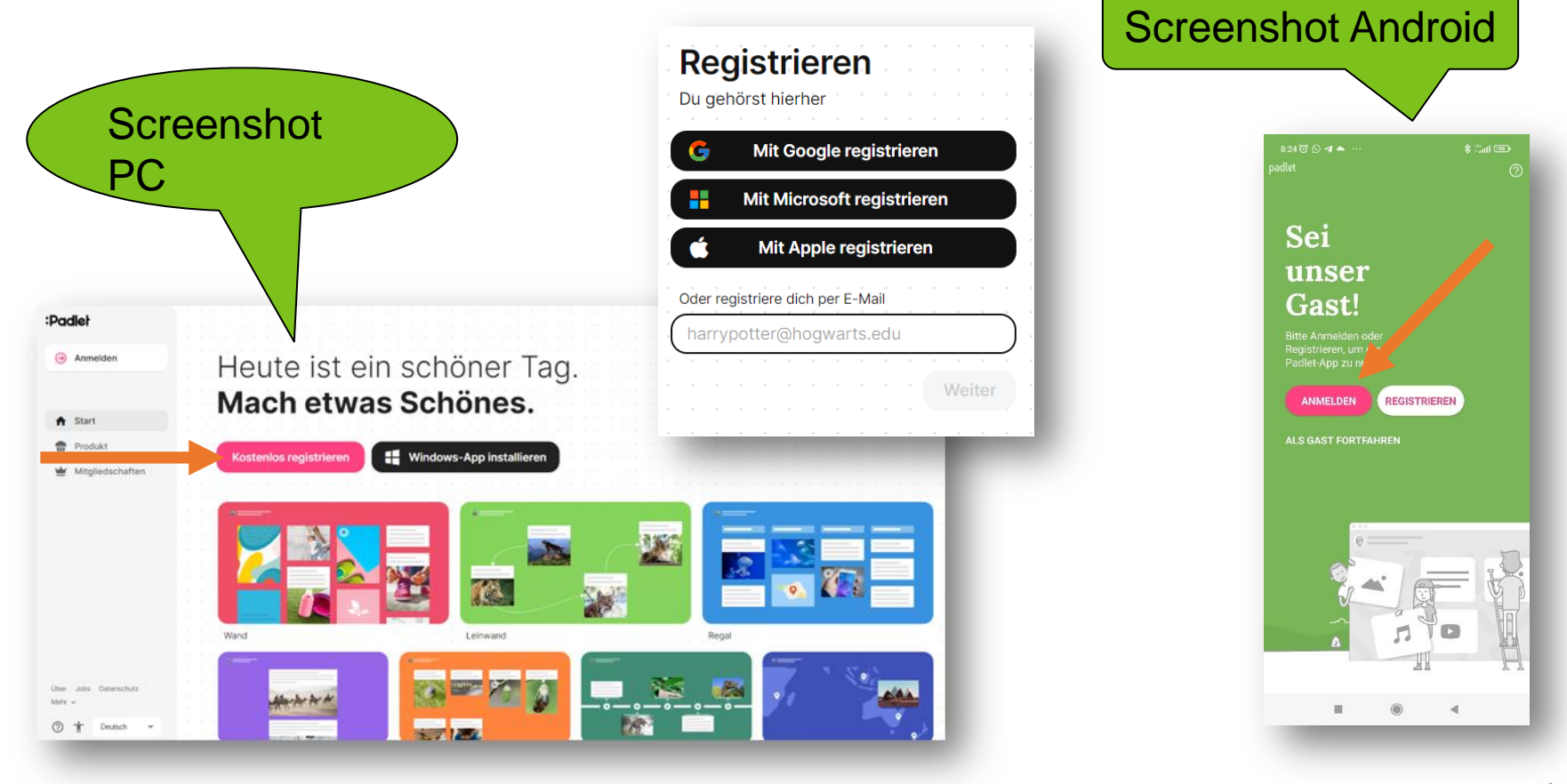

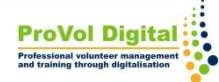

### **Auswahl der Mitgliedschaftsstufe**

- Je nach dem Bedarf an Padlets ist Mitgliedschaftsstufe noch auszuwählen.
- Bis zu Padlets sind frei.

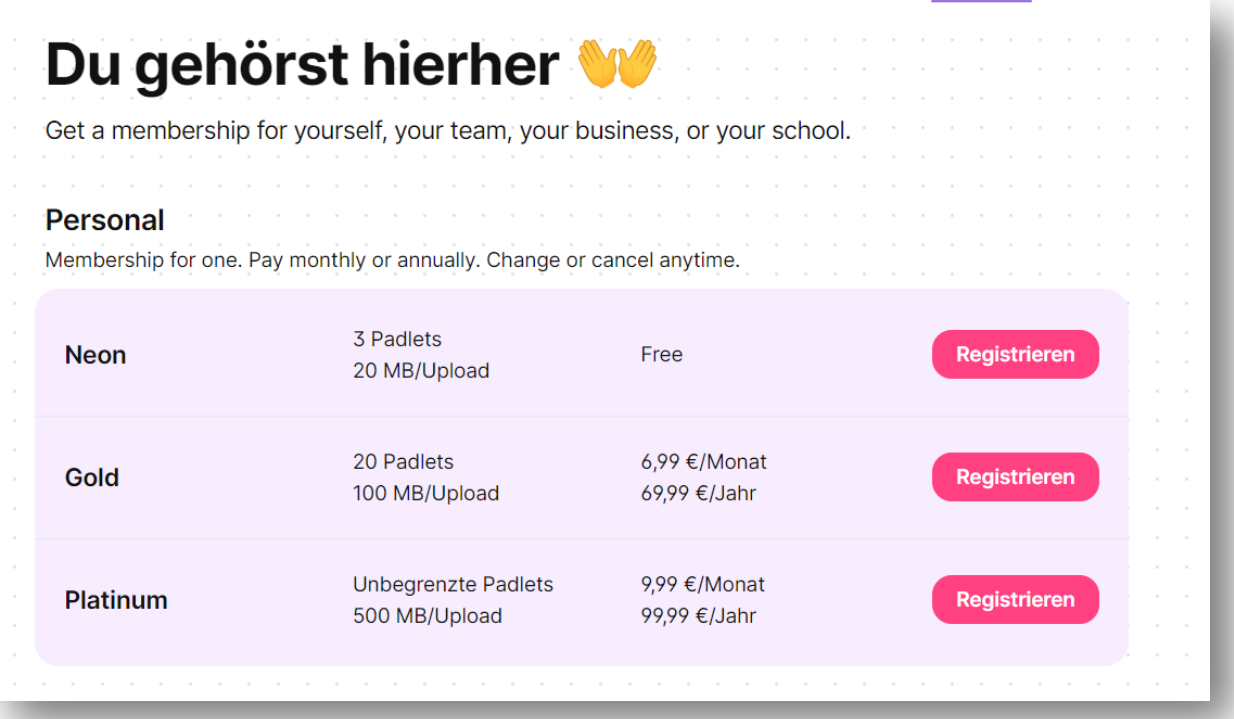

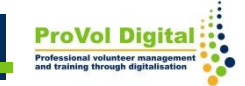

#### **Funktionen: Padlet beitreten/erstellen**

## **Ein Padlet erstellen Einem Padlet beitreten**

Um einem Padlet beizutreten ist die Url einzugeben.

Um ein Padlet zu erstellen muss eines der 7 Möglichkeiten ausgewählt werden.

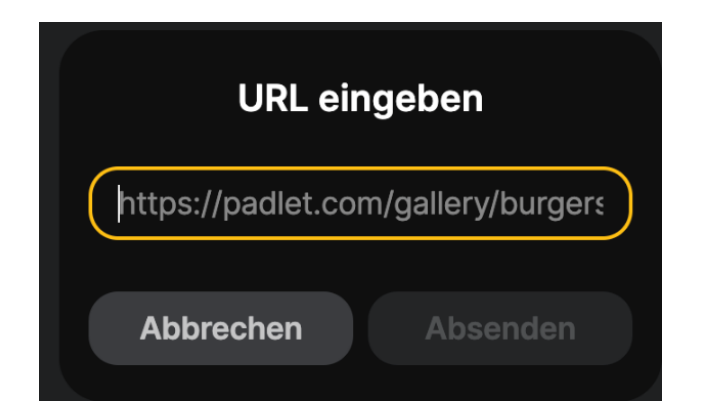

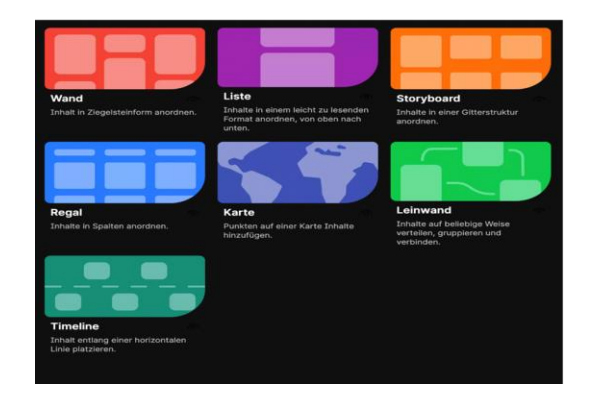

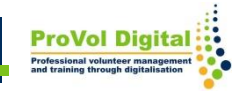

#### **Funktionen: Padlet beitreten/erstellent**

Nachdem eine Möglichkeit gewählt wurde, geht's nun an das Befüllen des Padlets:

- Posts mit einem Klick hinzufügen, hineinkopieren oder ablegen
- Änderungen werden automatisch gespeichert.
- Das einfache Teilen von Links ermöglicht eine schnelle Zusammenarbeit

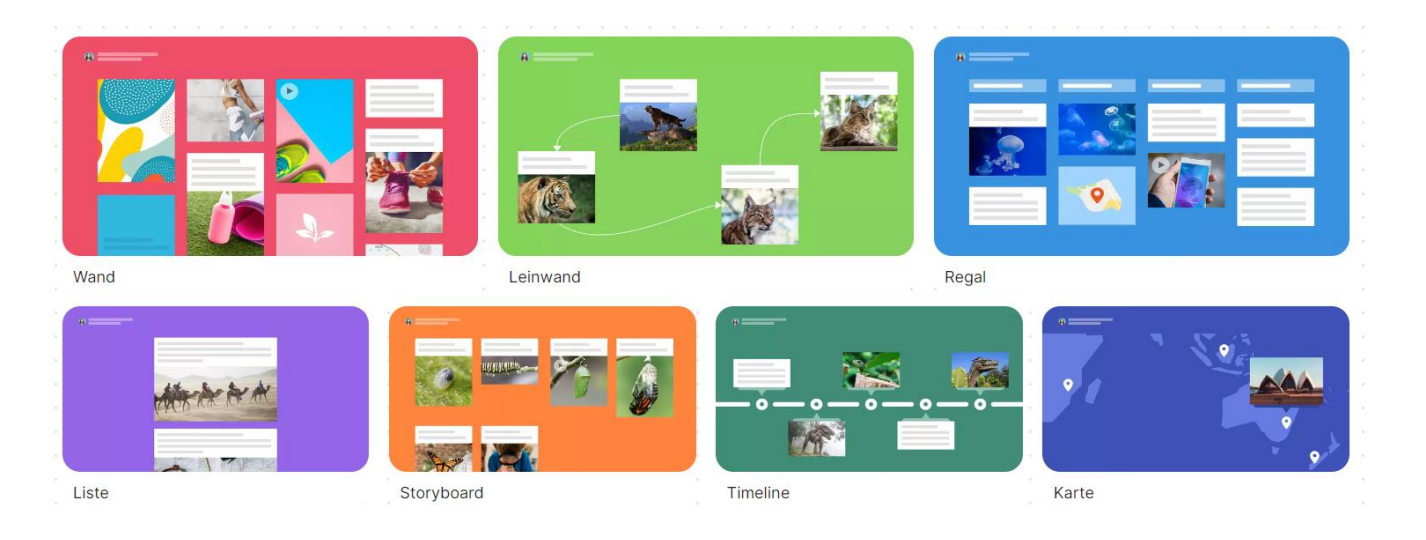

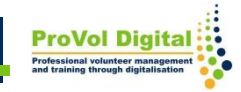

#### **Erklärvideos**

- <https://www.youtube.com/watch?v=yIuI2j-6Aqc>
- <https://www.youtube.com/watch?v=xWVW9CBiUMU>

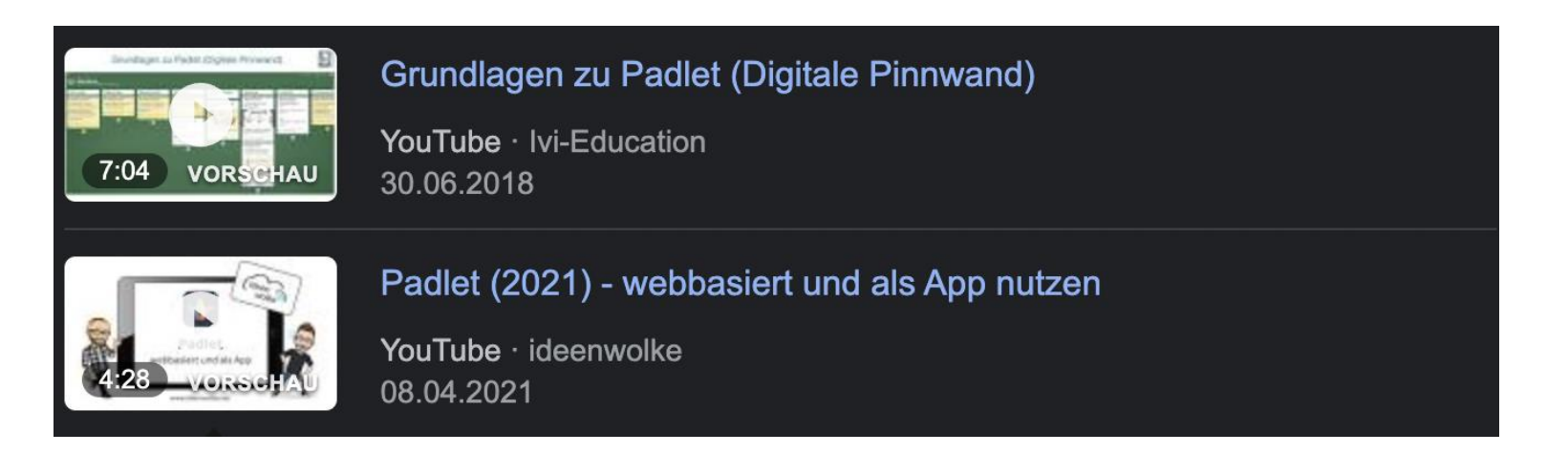

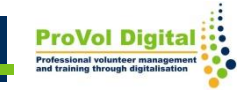